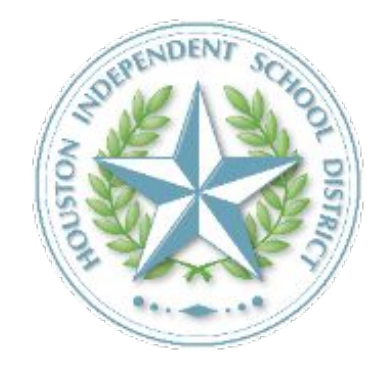

# Prueba de Detección de COVID-19 Proceso del Formulario de Consentimiento

2021 - 2022

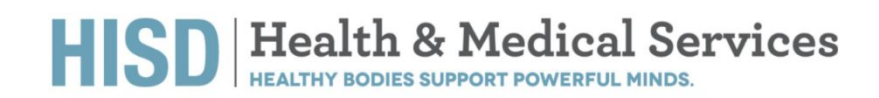

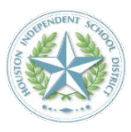

## Inscripción de Estudiantes y Miembros del Personal, y Proceso del Formulario de Consentimiento ▶▶

**Enlace a la inscripción de la prueba y al consentimiento:** Los padres o tutores de un menor, los estudiantes mayores de edad y los miembros del personal deben completar el Proceso de Consentimiento antes de tomar la prueba ([sitio web\)](https://backtoschool.fulgentgenetics.com/hisd/residence_appointment/screen/landing)

### **Paso 1**

### **Pantalla de Inicio**

Esta pantalla es el inicio del Proceso de Consentimiento en línea. Las pruebas se realizarán en las escuelas designadas en un horario establecido.

Los resultados de las pruebas estarán disponibles para su consulta en 24-48 horas después de que las muestras lleguen al laboratorio de Fulgent. En muchos casos los resultados están disponibles el mismo día de la recogida de muestras.

Las pruebas están patrocinadas por el Departamento de Salud de Houston. Nunca tendrá que proporcionar información de su seguro de salud.

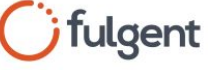

### Get tested for COVID-19

To register for testing or to schedule an appointment, please click on the "begin" button below. Within 48 hours of the sample arriving at the lab, you should receive a text and/or email with information on how to access your COVID test result.

To register for testing you will need:

- · Student or employee ID number
- Insurance information (if applicable)

If you are already registered and would like to schedule an appointment you will need:

. Your preferred date, time and testing location

For additional testing resources, please visit the Centers for Disease Control and/or the World Health Organization.

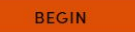

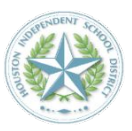

### **Identificación (ID) e identificación en el sitio web**

Esta pantalla requiere que se introduzca la identificación (ID) del estudiante o del empleado. Debe escribirse exactamente como aparece en la identificación, con los ceros iniciales y otros dígitos o letras.

Después deberá seleccionar su sitio, el cual es la escuela a la que asiste todos los días.

Utilizamos la identificación (ID) del estudiante o del empleado para conectarlo con el sitio de pruebas correcto, el cual es su escuela.

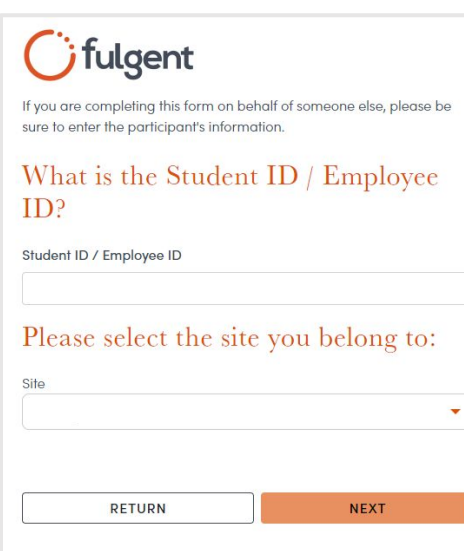

### **Paso 3**

### **Nombre y fecha de nacimiento**

Introduzca la información exactamente como aparece en el registro de HISD.

## fulgent

If you are completing this form on behalf of someone else, please be sure to enter the participant's information.

### What is the date of birth and full name of the person who will be tested?

Date of Birth (MM/DD/YYYY)

MM / DD / YYYY

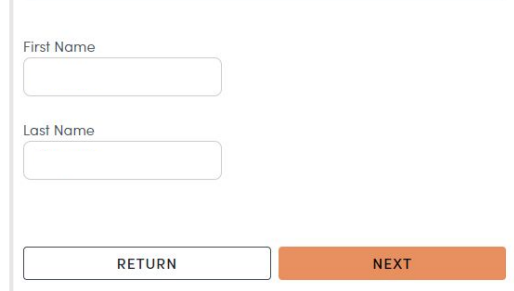

### **Paso 4**

#### **Correo electrónico**

En esta pantalla debe introducir su correo electrónico de contacto preferido. Asegúrese de ingresar un correo electrónico al que tenga acceso para que pueda utilizar el enlace que le enviará Fulgent. Este enlace le permitirá completar el Proceso de Consentimiento.

El correo electrónico que recibirá tiene limite de tiempo. Si usted no abre su correo electrónico y no completa el enlace en los siguientes tres días después de recibirlo, deberá comenzar el proceso desde el principio (desde la Pantalla de Inicio).

#### **¿Necesita ayuda?** Escriba a

[backtoschool@fulgentgenetics.com](mailto:backtoschool@fulgentgenetics.com) o llame al 346-803-5828, Opción 1.

## fulgent

Please enter your preferred email address. A link will be sent to this address that you will use to complete the registration or schedule process.

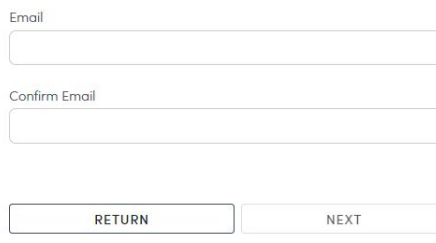

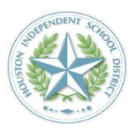

### **Confirmación de correo electrónico enviado**

Ahora ya puede proporcionar información adicional a través del un enlace seguro que se le ha enviado a la dirección de correo electrónico que proporcionó.

#### **¿Necesita ayuda?** Escriba a

[backtoschool@fulgentgenetics.com](mailto:backtoschool@fulgentgenetics.com) o llame al 346-803-5828, Opción 1.

## *fulgent*

Thanks! Please check your email for a link to complete your registration.

Thank you. We have sent an email to jtsai@fulgentgenetics.com for your next steps.

### **Paso 6**

#### **Correo electrónico de ejemplo**

Esto es un ejemplo del correo electrónico que recibirá. Cuando haga clic en el botón naranja que dice "Finish your registration here" (Finalice su inscripción aquí), será dirigido a un sitio web para ingresar más información.

El correo electrónico que recibirá tiene limite de tiempo. Si usted no abre su correo electrónico y no completa el enlace en los siguientes tres días después de recibirlo, deberá comenzar el proceso desde el principio (desde la Pantalla de Inicio).

**¿No recibió el correo electrónico?** Busque en su carpeta de correo no deseado o "spam" un correo electrónico de [DoNotReply@fss.fulgentgenetics.com](mailto:DoNotReply@fss.fulgentgenetics.com) con el asunto "Finish your registration with Fulgent Genetics" (Finalice su inscripción con Fulgent Genetics).

#### **¿Necesita ayuda?** Escriba a

[backtoschool@fulgentgenetics.com](mailto:backtoschool@fulgentgenetics.com) o llame al 346-803-5828, Opción 1.

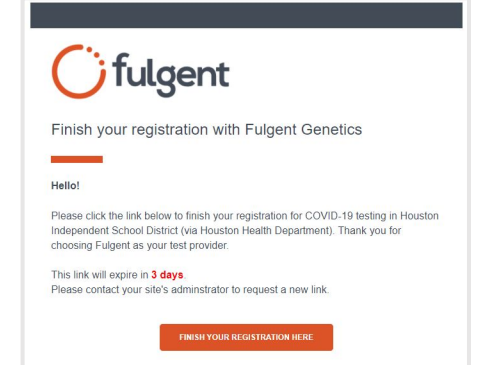

### **Paso 7**

### **Detalles del participante**

Necesitamos información de la persona que realizará la prueba.

#### **Tipo de residente**

Padres o tutores deben seleccionar "Student" (Estudiante). No necesita especificar el curso.

Empleados deben seleccionar "Staff" (Personal).

### **Ubicación**

Hay solo una opción: la escuela a la que asiste todos los días.

**Número de historial médico** Ignore esta casilla.

#### Cifulgent Ofulgent

If you are completing this form on behalf of someone else, please be sure to enter the participant's information.

#### Enter the requested information of the person who will be tested.

Please enter the requested information in the space below.

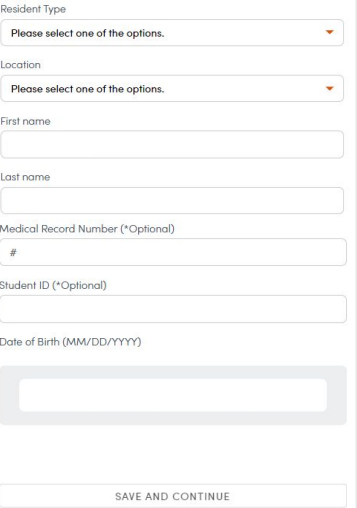

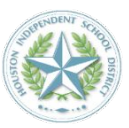

#### **Su domicilio**

Ingrese su domicilio. Necesitamos esta información para mantener registros e informar a las agencias de salud pública.

### **C**fulgent Cfulgent

If you are completing this form on behalf of someone else, please be sure to enter the participant's information.

### What is your address?

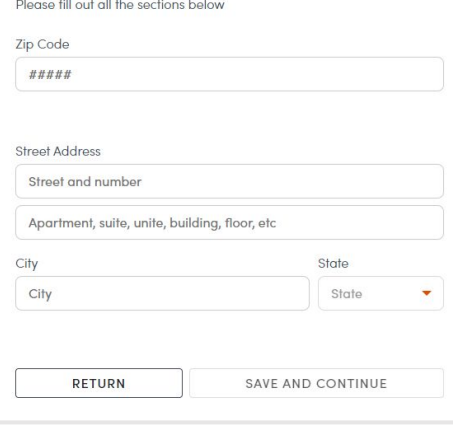

### **Paso 9**

#### **Método de notificación**

Recibirá dos notificaciones relacionadas con la prueba.

- ▶ **Notificación 1:** En el momento en el que se recoge la muestra.
- ▶ **Notificación 2:** En el momento en el que el resultado de la prueba está disponible.

Proporcione el método de comunicación que prefiera. Recomendamos que proporcione ambos, su correo electrónico y su número de teléfono.

Escríbanos a [backtoschool@fulgentgenetics.com](mailto:backtoschool@fulgentgenetics.com) o llámenos al 346-803-5828 (Opción 1), si tiene preguntas sobre cómo acceder al resultado de la prueba en [results.fulgentgenetics.com.](http://results.fulgentgenetics.com)

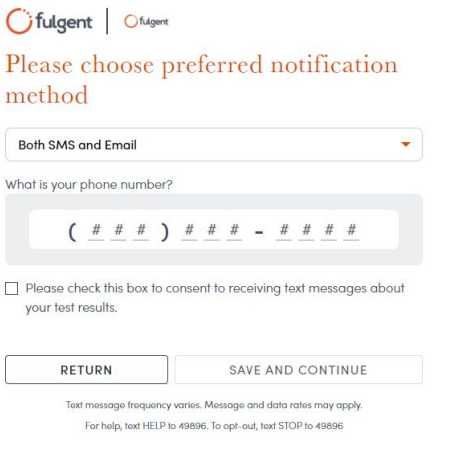

### **Paso 10**

#### **Acuerdo de Consentimiento**

Lea y acepte la Declaración de Consentimiento. Si selecciona "NO", usted o su hijo no realizarán la prueba.

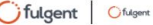

#### **Consent for COVID-19 Diagnostic Testing**

Please read the consent below.

RETURN

#### About Back-to-School COVID-19 Testing

The Houston Independent School District (HISD) takes the health and safety of its students and their families seriously. As such, in addition to the steps HISD is already taking to screen for the COVID-19 virus and prevent its spread at HISD schools and facilities, HISD is collaborating with the Houston Health Department (HHD) to provide on-campus COVID-19 testing for HISD students, staff, and faculty. Through HISD's partnership with HHD, and Houston-based COVID-19 testing provider, Fulgent Genetics (Fulgent), students will have access to RT-PCR test results within 24-48 hours of specimen collection, at no cost to the student. COVID-19 testing is voluntary and will be performed only with written consent. If you consent to Fulgent administering the COVID-19 test on your child or yourself (for students age 18 or older), you must anlata this farr

Yes, I have read, understand, and agreed to the statements contained within this form for a COVID-19 diagnostic test for myself.  $\bigcirc$  NO, I do not agree to the statements contained within this form and

understand I will not be able to use or receive a COVID-19 diagnostic test.

**SAVE AND CONTINUE** 

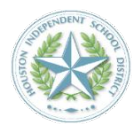

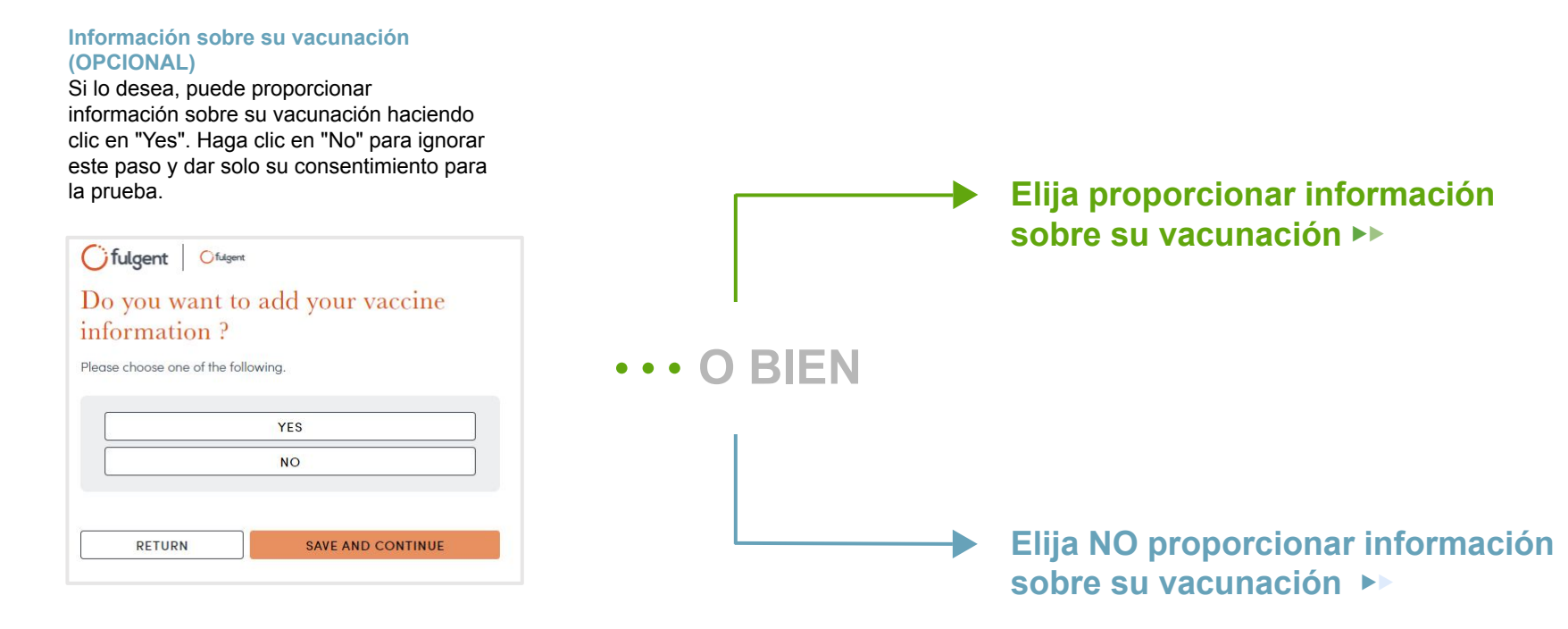

## Si elige no proporcionar información sobre su vacunación ▶▶

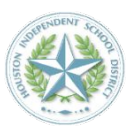

### **Paso 12**

### **Confirme su información (No ha proporcionado información sobre su vacunación)**

Revise y haga las correcciones que necesite. Cuando esté listo, haga clic en "Save modifications" (Guardar modificaciones).

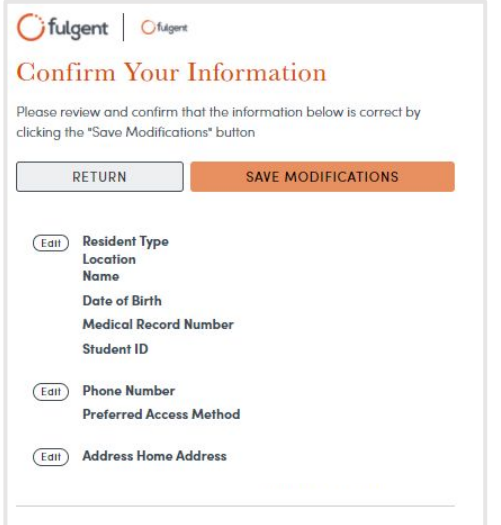

### $\rightarrow$  Paso 13

### **Información sobre su vacunación (OPCIONAL)**

Si en la pantalla anterior eligió "Not Vaccinated-Seeking Accommodation" (No vacunado, buscando una acomodación), esta será la siguiente pantalla que verá. Seleccione la opción más apropiada y haga clic en "Save and continue" (Guardar y continuar).

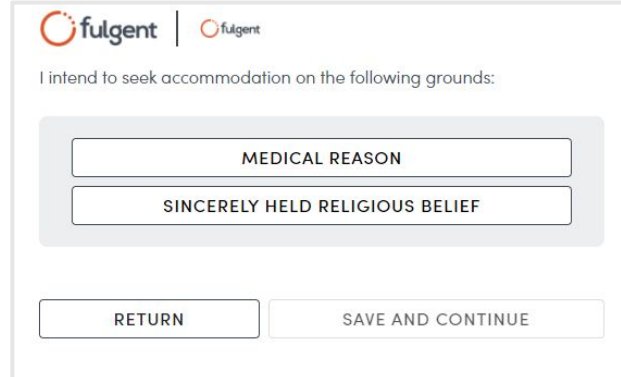

## Si eligió proporcionar información sobre su vacunación

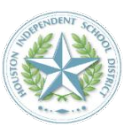

### **Paso 12**

### **Información sobre su vacunación (OPCIONAL)**

Si eligió proporcionar información sobre su vacunación, esta es la primera pantalla que verá. Seleccione la opción más apropiada y haga clic en "Save and continue" (Guardar y continuar).

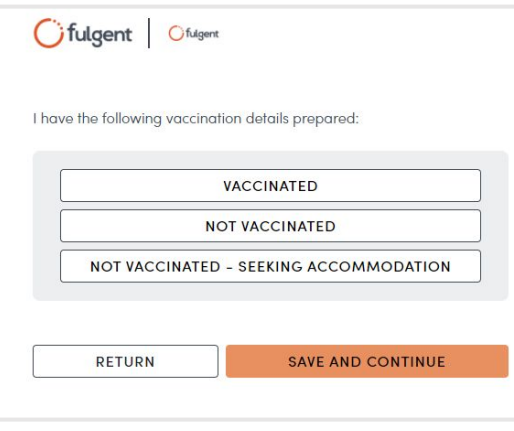

#### **Paso 13**  $\blacktriangleright$

### **Información sobre su vacunación (OPCIONAL)**

Si eligió la opción "Vaccinated" (vacunado), ahora puede ingresar la información sobre su vacunación para la dosis número 1.

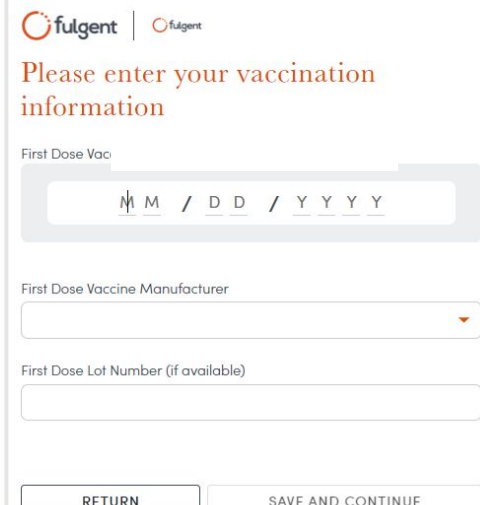

### $\rightarrow$  Paso 14

### **Información sobre su vacunación (OPCIONAL)**

Si eligió la opción "Vaccinated" (vacunado), ahora puede ingresar la información sobre su vacunación para la dosis número 2, si corresponde.

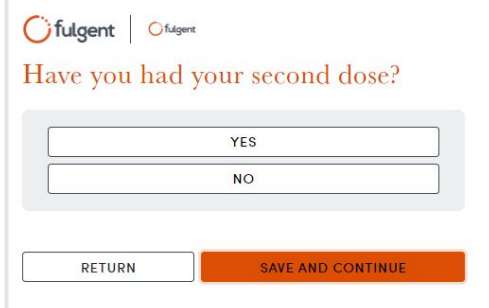

## Si eligió proporcionar información sobre su vacunación ▶▶

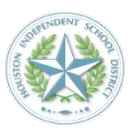

### **Paso 15**

### **Información sobre su vacunación (OPCIONAL)**

Si eligió la opción "Vaccinated" (vacunado), ahora puede ingresar la información sobre su vacunación para la dosis número 2, si corresponde.

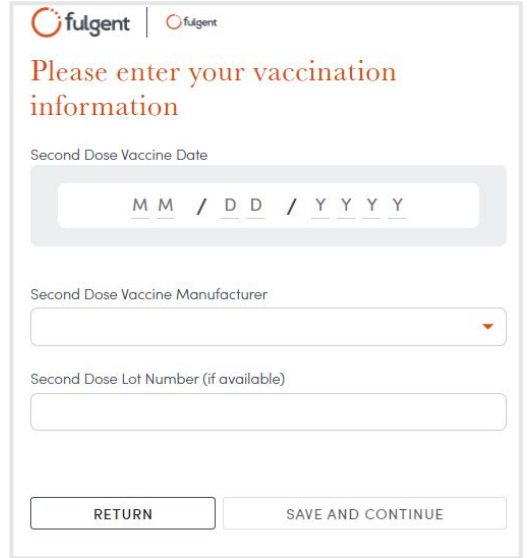

### **Paso 16**

### **Confirme su información (Ha proporcionado información sobre su vacunación)**

Revise y haga las correcciones que necesite. Cuando esté listo, haga clic en "Save modifications" (Guardar modificaciones).

### **Confirm Your Information** Please review and confirm that the information below is correct by clicking the "Save Modifications" button RETURN **SAVE MODIFICATIONS** (Edit) Resident Type Location **Name Date of Birth Medical Record Number Student ID** (Edit) Phone Number **Preferred Access Method** (Edit) Address Home Address (Edit) Vaccine Status **First Dose Vaccine** Manufacturer **First Dose Vaccine Date Second Dose Vaccine** Manufacturer

**Second Dose Vaccine Date** 

## Qué hacer si no se encuentra su información ▶▶

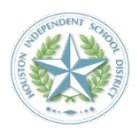

## $\bigcirc$  fulgent

Unfortunately, we were not able to locate your information in our system. Please try again, or contact your administrator to be added to the program roster.

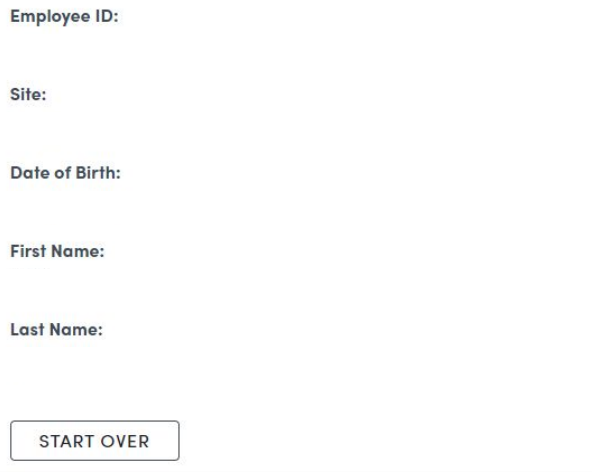

### **Información no encontrada**

No debería aparecer esta pantalla, pero si ocurre, envíenos un correo electrónico a [backtoschool@fulgentgenetics.com](mailto:backtoschool@fulgentgenetics.com) o llámenos al 346-803-5828, Opción 1.